- 1. Navigate to the forms section of the TTU Human Resources website [\(https://www.tntech.edu/hr/forms/\)](https://www.tntech.edu/hr/forms/)
- 2. Scroll down to the Employment Forms section:

## **EMPLOYMENT FORMS**

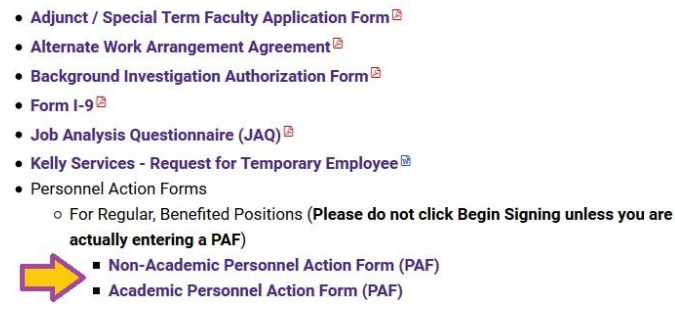

- 3. Select either Non-Academic Personnel Action Form or Academic Personnel Action Form to begin the PAF.
	- a. Academic should be chosen for any positions that need to be approved by the Provost office.
	- b. Non-Academic are all personnel employed in non-academic areas that do not report to Academic Affairs.
- 4. As the Initiator, you will need to enter your name and email along with the name and email of your Director and VP for Non-Academic PAFs or the Chair/Director and Dean/VP for Academic PAFs.

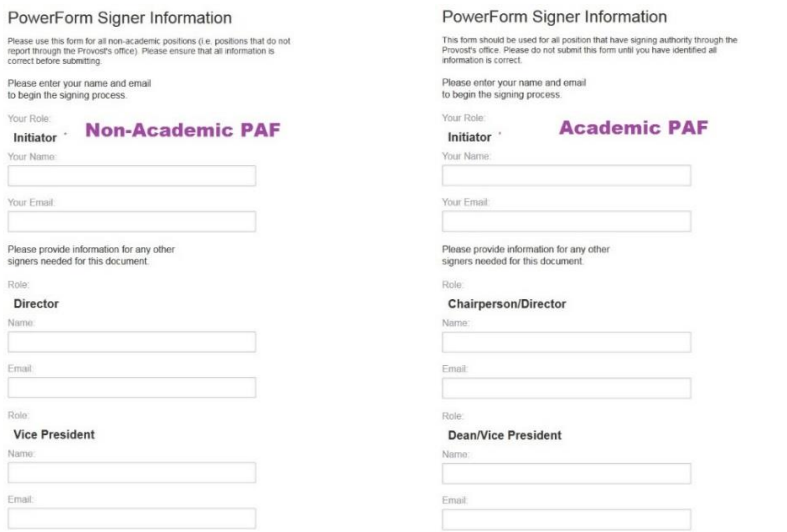

- 5. Reminders:
	- a. Please have your information ready for the PAF before clicking the Begin Signing button as you cannot save the PAF and return to it later.
	- b. If you leave the system idle and it times out during your session, you will have to start all over again with a new PAF.
	- c. The program charges for each PAF that is started (even when not completed), so please refrain from creating multiple PAFs as test documents.
- 6. After entering the proper contact information, select Begin Signing once you are ready to enter all the details for the PAF.

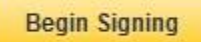

7. Select the checkbox after reading the Electronic Records and Signature Disclosure and then select Continue to start filling out the PAF. If you have acknowledged the agreement before you may not have this option, simply select Continue.

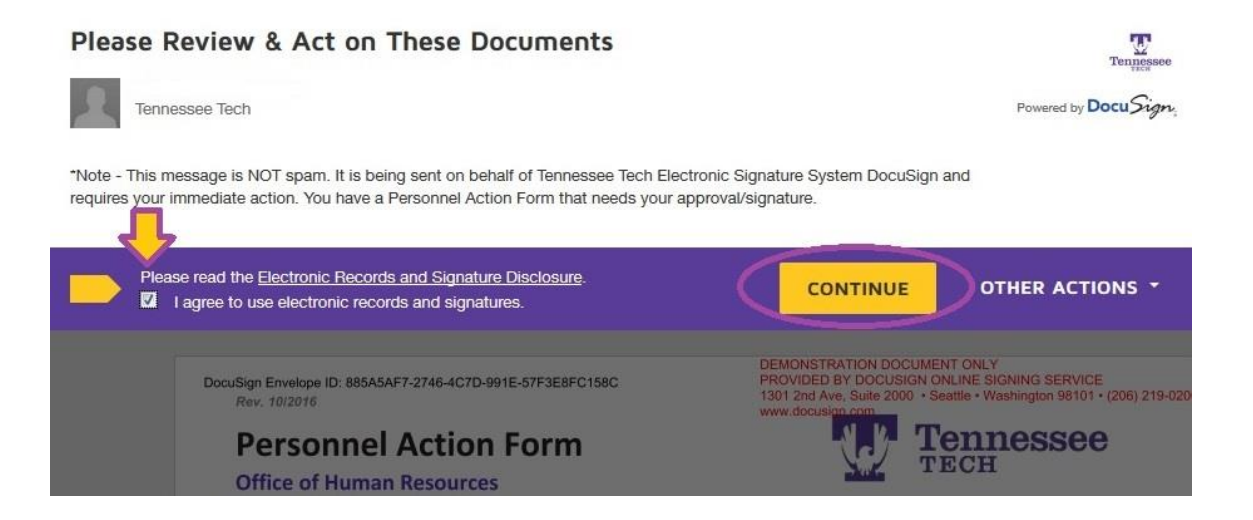

8. As the Initiator, you will need to enter as much information as possible into the PAF. We suggest gathering all information needed prior to starting the PAF.

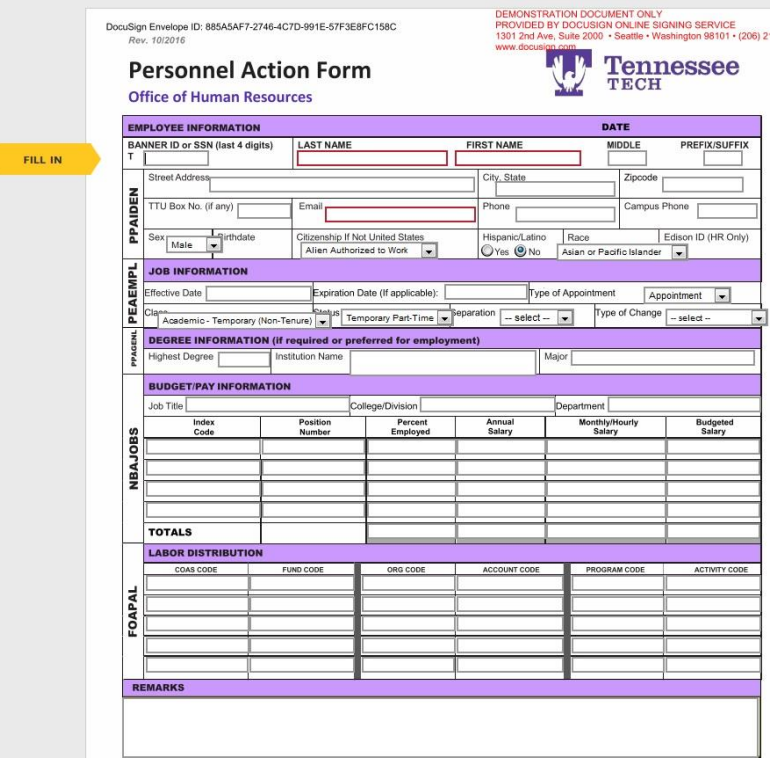

9. Attachments can be added by clicking the paperclip at the bottom of the PAF:

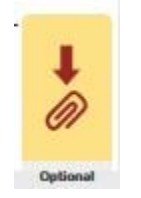

Attachments may include: Request to Hire Memo, Moving Allowance Agreement, Signed Offer Letter, Faculty Qualifications Certification Form (FQC), Salary Calculation, Immigration Agreement, etc...

10.Select Upload and Continue to upload your documents.

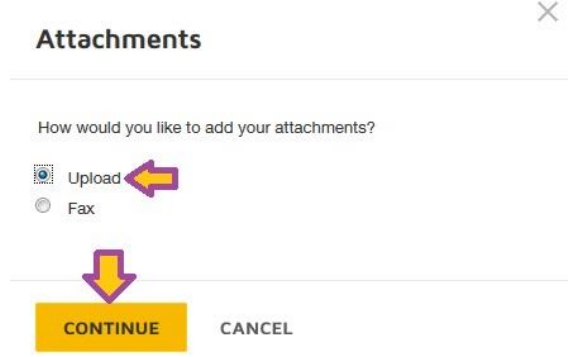

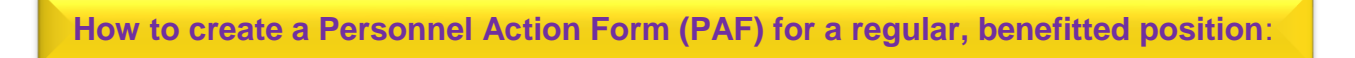

11.Select Upload a File to find the document you wish to attach:

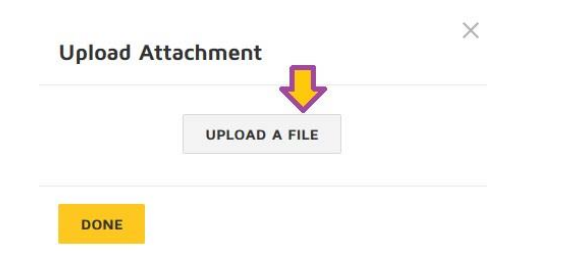

12.After selecting the file and clicking Open, DocuSign will upload your attachment. If you would like to add another attachment select Upload a File, select Done to return to the PAF.

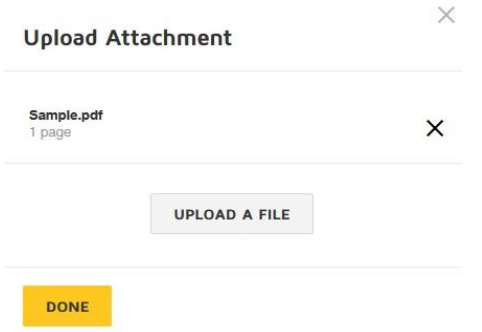

13.After entering and reviewing your information, select the Finish button. The Finish button will only be visible if all required information has been entered.

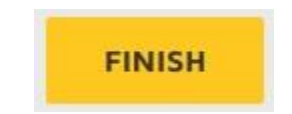

14.In order **to save a copy of the PAF**, please select Show Document and Print and/or Save.

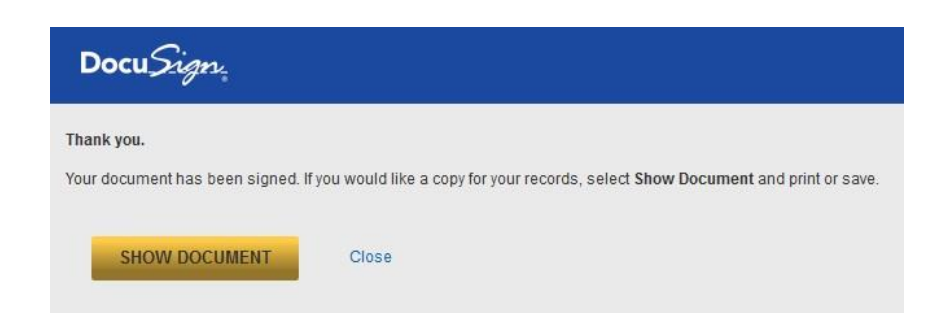

15.The person that was entered as the Director (Non-Academic) or the

Chair/Director (Academic) will then receive an email notice to review and sign the PAF as illustrated below:

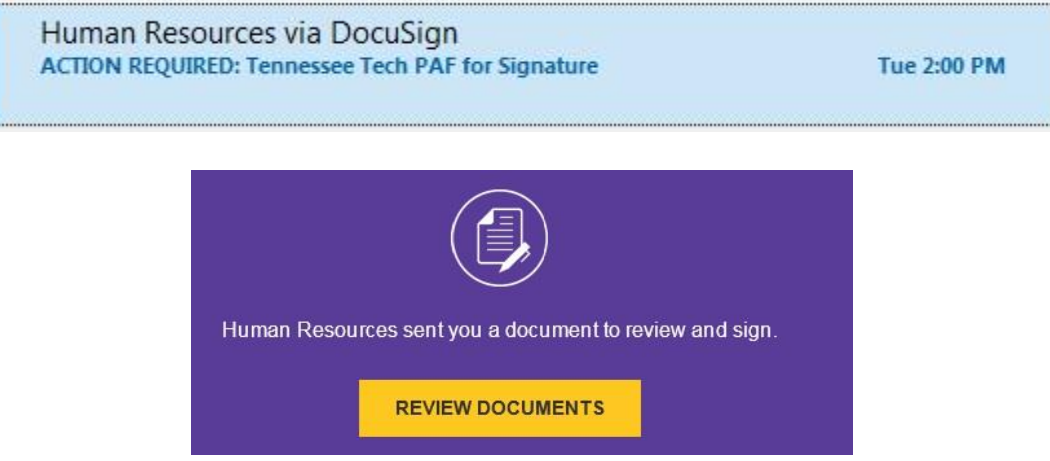